# **Documentation**

### **PowerForms – Adhoc Charting**

PowerForms are used to chart patient information. As the information is entered, the form can be saved or signed.

If the form is saved, this information can be found as a form "in progress" on

- Tasklist tab
- Form Browser tab.

If the form is signed this information can be found in the following tabs

- Form Browser
- Assessments
- Documents
- Overview
- Review Chart

If applicable the information will also flow to the following tabs

- Handoff
- Discharge Summary
- Intake and Output/ iView
- Results Review
- Assessments
- Allergies
- Histories
- Problems and Diagnosis

# **PowerForms Basics**

### Forms Toolbar

Components of the toolbar vary depending on which form is open. The Forms toolbar contains all or some of the following elements:

**Sign Form** - Enters the information as verified (completed)

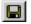

**Save Form** - Saves the information entered. (in progress). The results are only viewable on the form in the Tasklist or Form Browser.

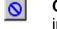

**Cancel** - Cancels the charting session without saving any entered information.

- Clear Clears information from the form so the user can start over.
- **Previous** In a form that has separate sections (screens), this arrow allows you to move up to the one section or screen.
- Next In a form that has separate sections (screens), this arrow you allows to move down to the one section or screen In a form
- **Clinical Calculator** Opens the Online Clinical Calculator window.

### **Working with Forms**

Forms can be associated to tasks and accessed from

- Care Compass
- LaunchPoint
- Task List,
- MAR.
- In addition, forms can be accessed on an as-needed basis from the Ad Hoc Charting window.

## Ad Hoc Charting / Accessing Blank Forms

Ad Hoc

- Is a filing cabinet of blank forms.
- Allows a user to open any new form, any time.
- Can be opened from either Care Compass or LaunchPoint by highlighting the patient name and click on the Activities column

<u>OR</u>

When the chart is open by clicking the Ad Hoc Charting toolbar button  $^{\textcircled{1}}$ .

#### The Ad Hoc charting window contains two panes

The left side displays folders that group similar forms together.

The right side contains the forms grouped under the selected folder.

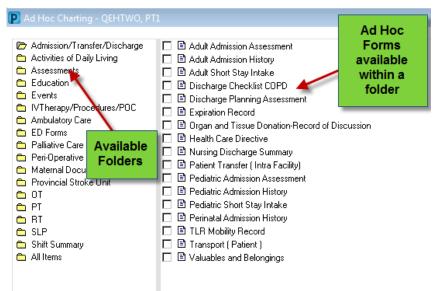

- Multiple forms can be selected from within one folder allowing you to chart on these forms in succession
- The specific forms available may vary according to your role.
- Do not search for forms in the "all items" folder. The forms for your specific discipline will be available in the folders listed above the "all items" folder.

#### To Open a Form

- 1. Select the appropriate form(s) within the folder
- 2. Click on the box, a checkmark appears beside the form(s)
- 3. Click "chart" (lower right corner)

#### or

double click on the form